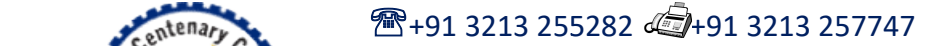

! लभते ARY COLLEGE **SARAT CEN** 

> Dhaniakhali, Hooghly, WB, PIN Dhaniakhali, Hooghly, PIN-712302 Founded: 1976

Re-Accredited by NAAC (CGPA: 2.33) & Recognised Under UGC 2F&12B<br>WB Govt. Aided & The University of Burdwan Affiliated WB Govt. Aided & The University of Burdwan Affiliated e-Mail: saratcentenary@gmail.com ; principal\_sccollegednk@rediffmail.com Website: www.sccollegednk.ac.in

## Date: 04/11/2020

## Declaration from the admitted students  $(1<sup>st</sup>$  Semester) regarding their admission status

As per the directive of the Department of Higher Education, Government of West Bengal, As per the directive of the Department of Higher Education, Government of West Bengal, vide Notice No. 915- Edn (CS)/10M-95/14 dated 01.11.2020 and subsequent communication from the vide Notice No. 915- Edn  $(CS)/10M-95/14$  dated 01.11.2020 and subsequent communication from the affiliating University, all 1<sup>st</sup> Semester students (B.A./ B.Sc. /B.Com. Hons & Genl.) who have taken admission in Sarat Centenary College, Dhaniakhali for the session 2020-2021 are instructed to submit a declaration that he/she wants to do the registration under Burdwan University from Sarat Centenary College<br>
only. Hence students are directed to login to our college ERP portal only. Hence students are directed to login to our college ERP portal https://sccollegednk.in/student login.aspx (using the same id and password that was used during their admission) and click on the 'Accept' button under Admission Confirmation (1<sup>st</sup> Semester students) link by 7<sup>th</sup> November, 2020. If you do not want to register from this college, click on the 'Not Accept' button.

Please note that in case a candidate fails to submit the declaration by  $7'$ through the mentioned college website, the studentship may be cancelled. Step by step procedures are shown in the next page of the notice. November, 2020

> DR SANDIP KUMAR BASAK Principal, Sarat Centenary College Sd/-

## Step by step procedures

1. Visit college ERP page https://sccollegednk.in/student\_login.aspx

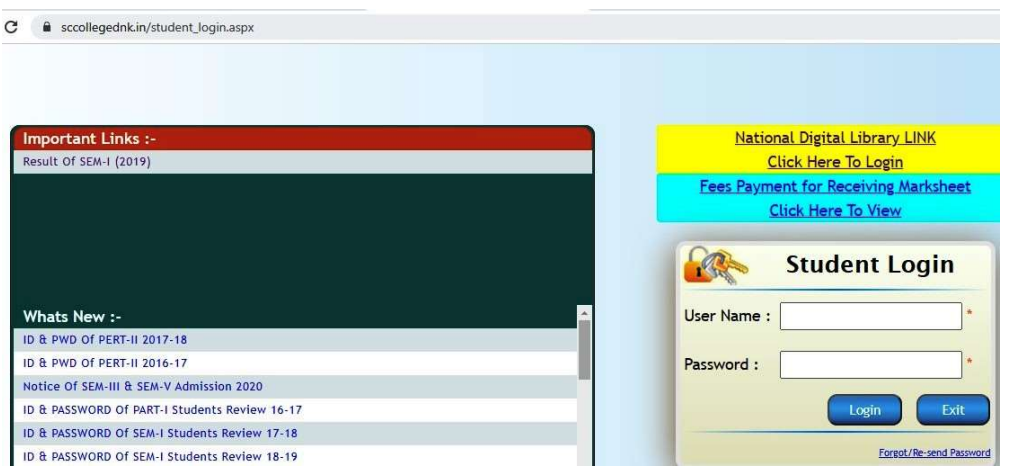

Enter your user name (registration id) and password as used during admission and click on Login button

2. Click on "Admission Confirmation (1<sup>st</sup> Semester students)" link at the top right hand side (red marked) as shown below

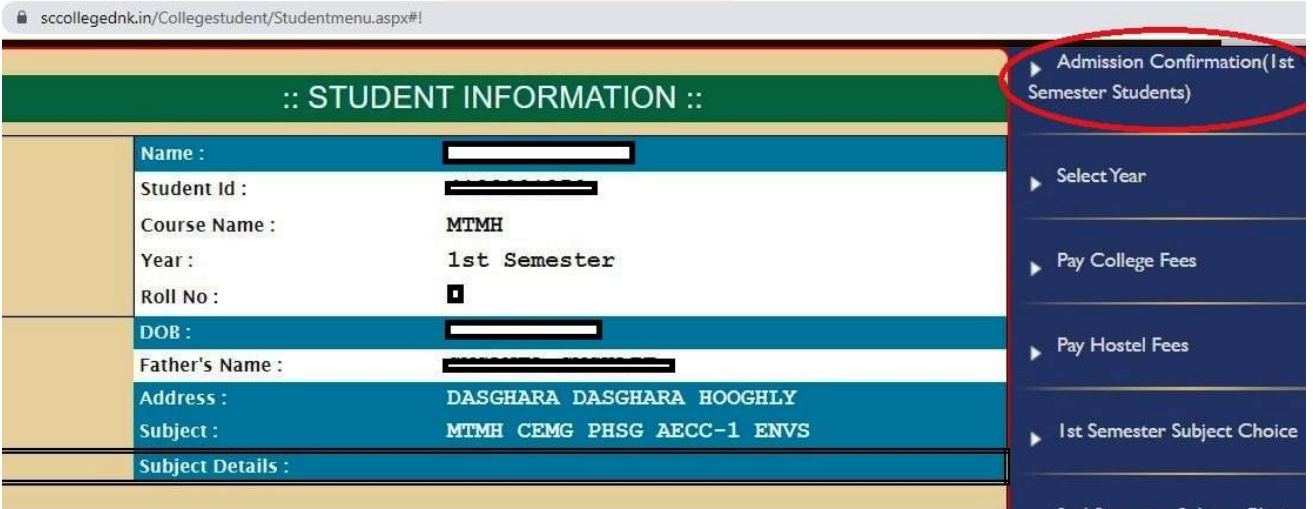

3. Click on the 'Accept' button if you want to do your registration from Sarat Centenary

College. If you do not want to register from this college, click on the 'Not Accept' button.

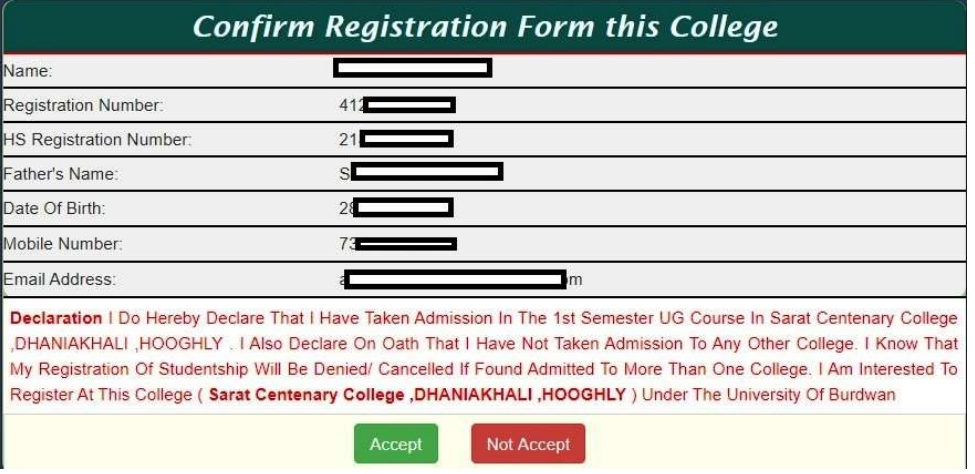

## Admission helpline: 8759275925, admissionsccdnk@gmail.com